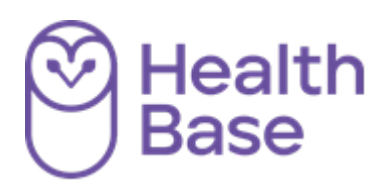

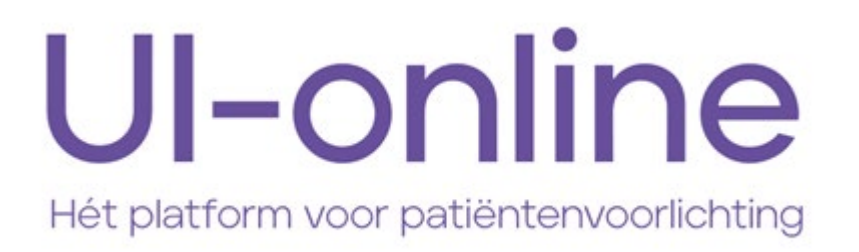

**Gebruikershandleiding voor de apotheek**

**Toevoegen en beheren van eigen documenten**

**Gebruikersvragen bij voorkeur via e-mail: [ui-online@healthbase.nl](mailto:ui-online@healthbase.nl)**

## **Mogelijkheden voor eigen documenten via UI-online**

Als u rechten heeft gekregen voor eigen documenten, dan ziet u onder het menu-item Documenten/ Mijn documenten twee mogelijkheden om een eigen document toe te voegen:

- o Nieuw document: op basis van een UI-online template een document aanmaken. Voordelen: er wordt ook persoonlijke informatie aan toegevoegd zoals bij de VI's als u dat heeft geactiveerd in uw AIS. Daarnaast een uniforme VI-uitstraling (met uw apotheeklogo).
- o Upload document: door middel van een upload van een bestaand document Voordelen: maximale flexibiliteit t.a.v. opmaak en snel aan UI-online te te voegen.

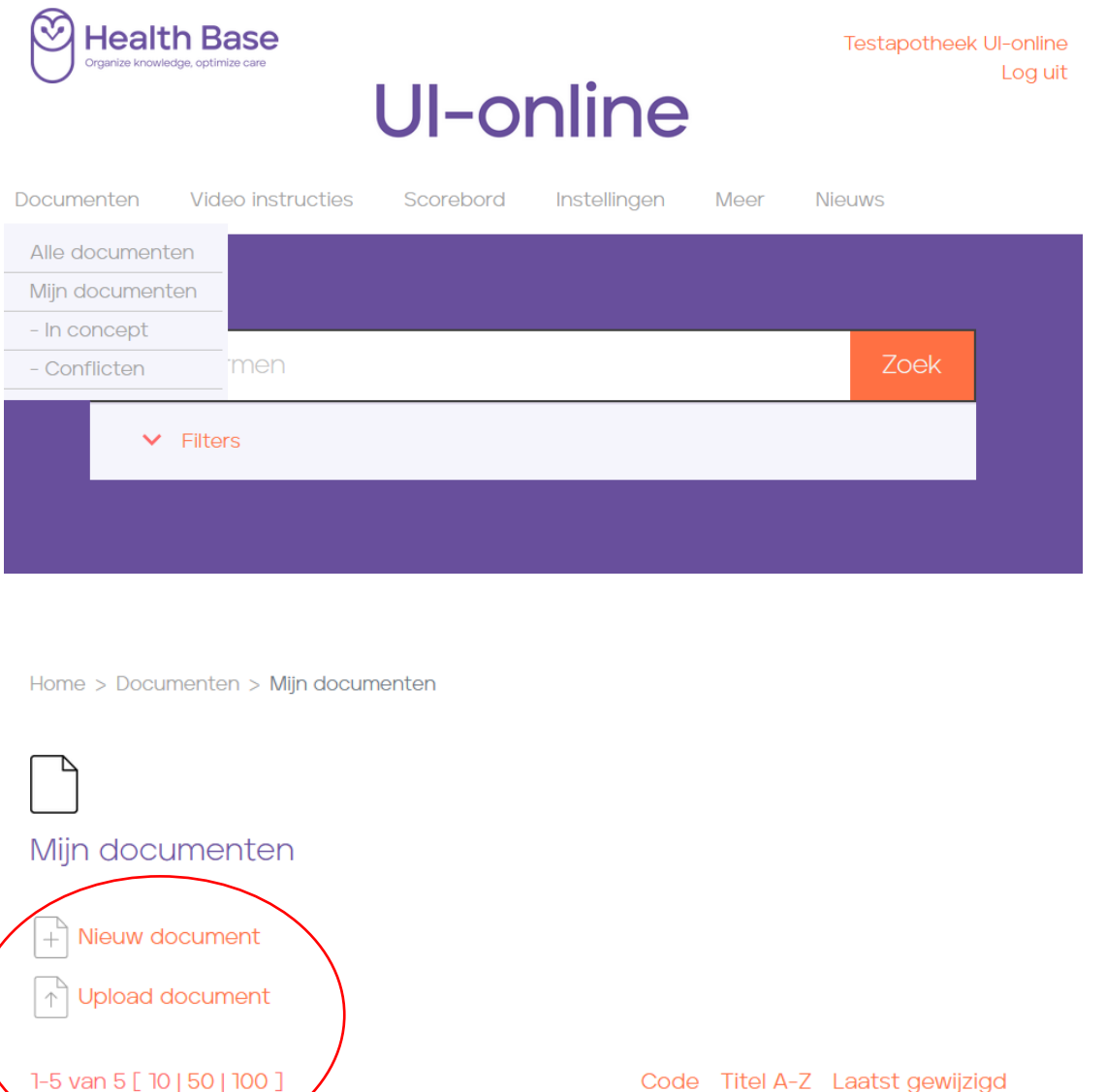

## **1. Aanmaken van een eigen document o.b.v. een UI-online template**

Klik op Nieuw document. Vervolgens ziet u onderstaande scherm.

Voer de titel in van het document, kies een template (VI-template als u een VI wilt maken of Simpel als u een document wilt maken zonder VI structuur), vul de rest van de gegevens aan en klik op OK.

#### $\left[\begin{smallmatrix} +\\ +\end{smallmatrix}\right]$ Nieuw document

# Titel Titel Templatesoort VI 2017 picto Taal Nederlands Trefwoorden Samenvatting (voor zoekmachine)

Annuleren

Daarna ziet u het onderstaande scherm waarin u eventueel nog een ondertitel kunt toevoegen (alleen bij de template VI). Als u op opslaan klikt zijn de documenteigenschappen (het raamwerk vh document) vastgelegd.

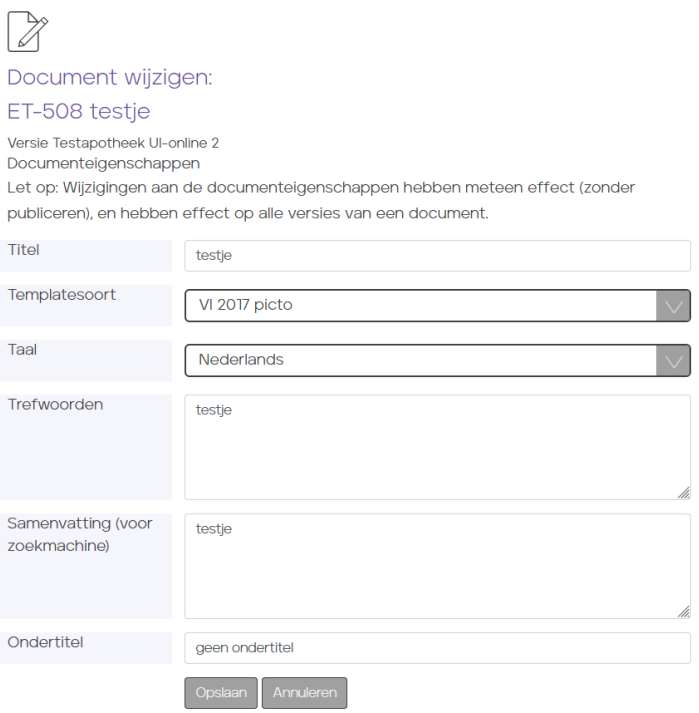

Het volgende scherm wordt nu geopend. Hierin kunt u de tekst gaan toevoegen.

# Document wiizigen:

#### ET-508 testie

Versie Testapotheek UI-online 2

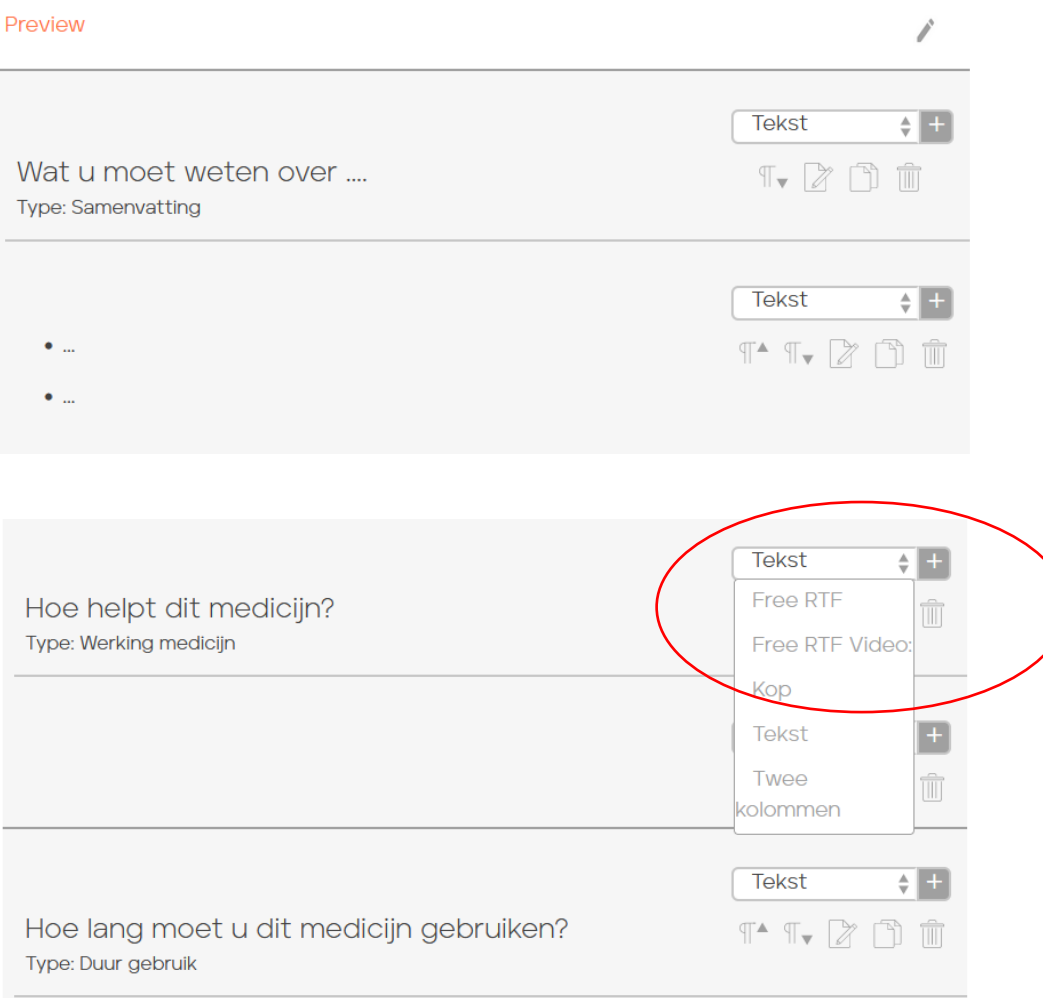

Een document is uit componenten opgebouwd:

Free RTF: dit is een component die u in MS Word heeft aangemaakt. Dit is bijv. handig als u illustraties tabellen of andere meer complexe opmaak wilt gebruiken. Hiervoor moet de Transferagent worden

geinstalleerd (zorgt voor de koppeling tussen het CMS van UI-online en MS-Word). Klik [hier](https://www.openims.com/openims/setup.exe) voor de transferagent.

Free RTF Video: *nog niet in gebruik*

Kop: voor de alinea-titel (groot lettertype, bold)

Tekst: voor de alineatekst

Twee kolommen: voor alineatekst in twee-koloms opmaak.

**Door op het plusteken in de dropdown van de componenten te klikken wordt het gewenste component ingevoegd in het document.**

Via de icoontjes onder het dropdownmenu kunt u de tekst bewerken, het component in de tekst verschuiven, kopiëren of verwijderen.

Om te zien hoe de tekst eruit komt te zien kunt u op elk moment op Preview klikken. Als het document naar wens is klikt u op publiceer. **Pas als het document gepubliceerd is kan het in die versie worden geprint via receptverwerking van het AIS**.

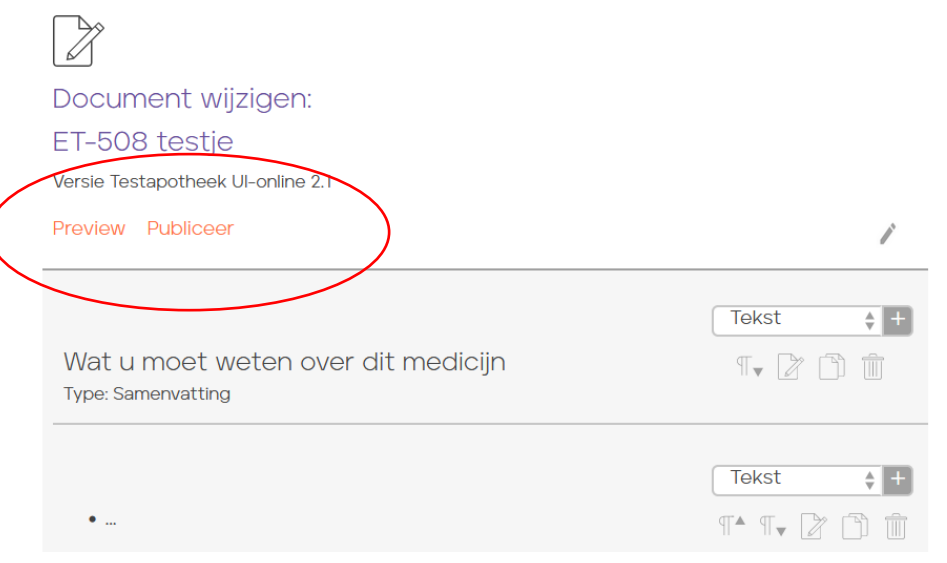

In de conceptfase heeft het document nog geen heel versiegetal (bijv. 0.1). Zodra het document gepubliceerd is wordt het een geheel getal (bijv. 1). Onder mijn documenten kunt u ook de publicatiedatum zien en dat u de eigenaar bent; uw apotheeknaam staat erbij.

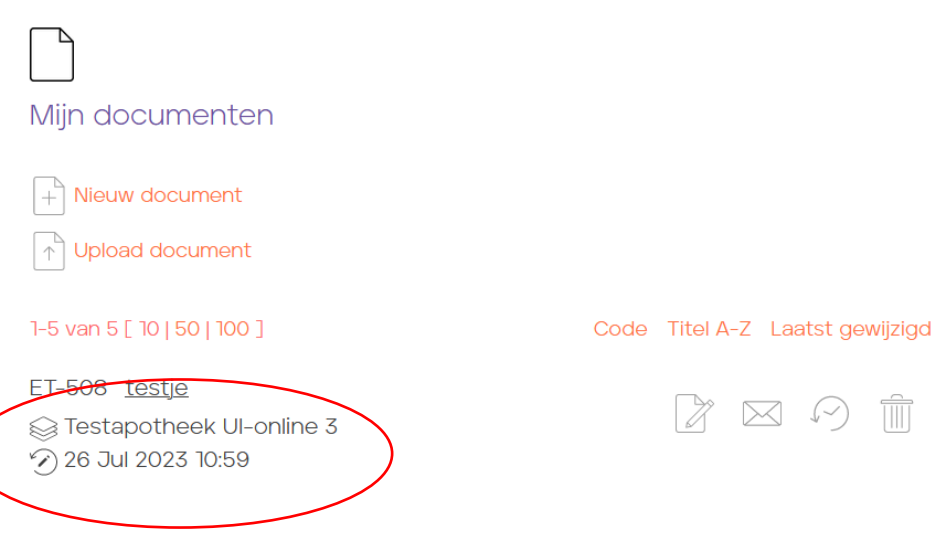

## **2. Uploaden van een eigen document**

De tweede en eenvoudigste manier voor het toevoegen van een eigen document is een upload van een PDF. Kies bij Mijn documenten voor Upload document.

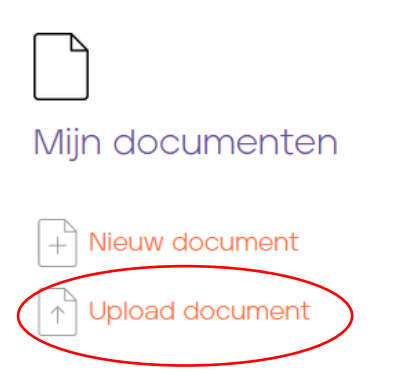

Blader vervolgens naar het bestand dat u heeft gemaakt op uw PC. Alleen PDF bestanden kunnen worden geuploaded. Voer de rest van de gegevens ook in en klik op Opslaan. Uw document is hiermee direct gepubliceerd en meteen beschikbaar om te printen.

Home > Documenten > Alle documenten > Document uploaden

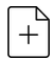

Document uploaden

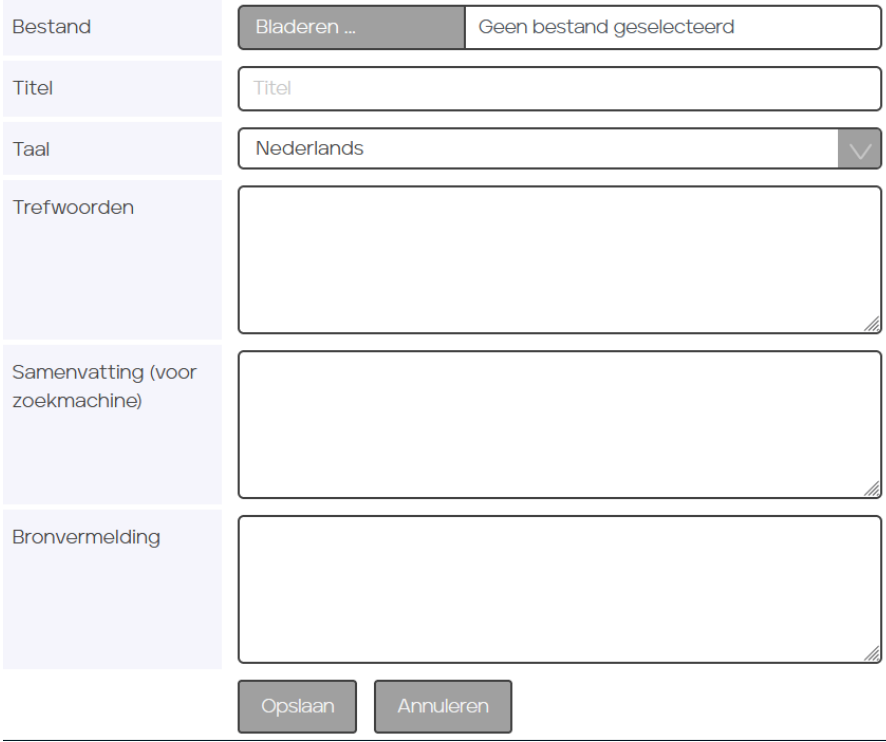

 Met vragen of problemen aangaande het toevoegen van Eigen Documenten aan UI-online kunt u zich richten tot Health Base [\(ui-online@healthbase.nl](mailto:ui-online@healthbase.nl) of tel. 030-7400360)

#### **3. Eigen documenten koppelen in uw AIS**

Om uw eigen documenten te kunnen printen via receptverwerking, analoog aan de VI's e.d., zult u deze in uw AIS moeten koppelen. Het tekstnummer (bijv. ET-531) is daarbij de sleutel.

## **CGM gebruikers:**

#### Referenties voor eigen UI documenten maken

- 1. Open CGM Apotheek en gan naar Stamgegevens -> Uitgifte etiket.
- 2. De pagina Uitgifte etiket wordt geopend.
- 3. Kies voor UI Online beheer in het contextmenu
- 4. De pagina UI document referenties wordt geopend.

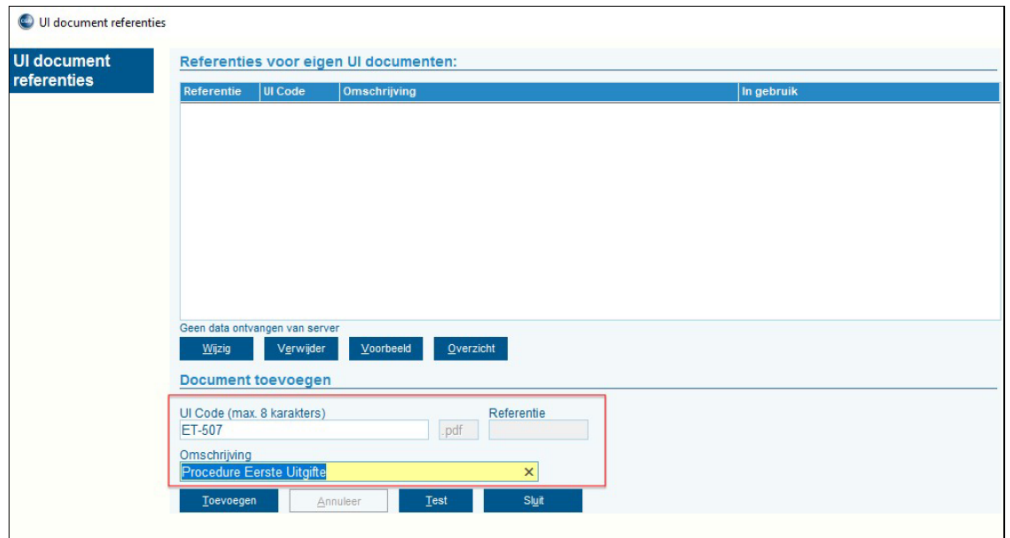

- 5. Voer het tekstnummer bij UI Code in en geef een omschrijving/titel aan het document.
- 6. Klik op toevoegen. Het document met de toegekende referentie wordt zo aan het overzicht Referenties voor eigen UI documenten toegevoegd.

#### Koppelen documenten aan 'eigen' uitgifte-etiket

- 1. Ga naar Stamgegevens , Uitgifte etiket.
- 2. De pagina Uitgifte etiket wordt geopend.

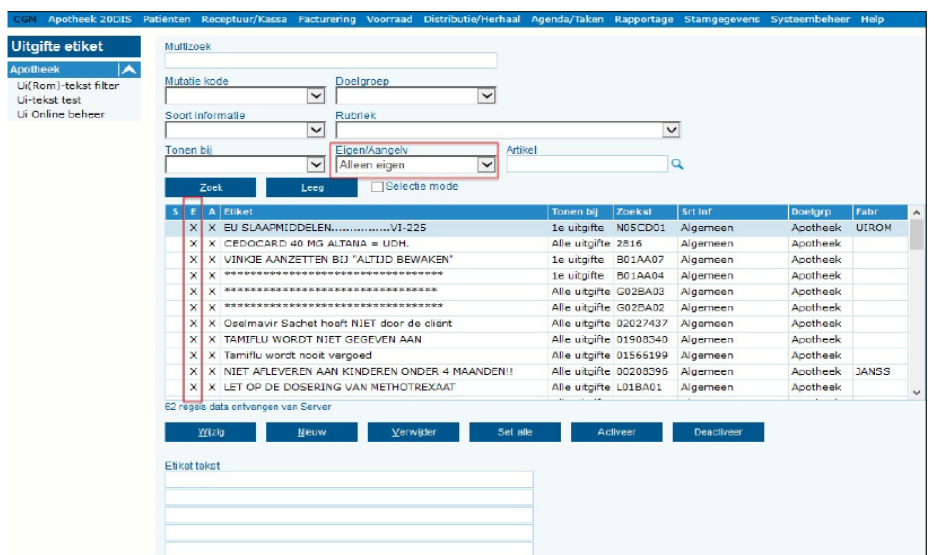

3. Selecteer het uitgifte-etiket waaraan u een of meerdere documenten wilt koppelen, of maak een nieuw uitgifte-etiket aan. Eigen uitgifte etiketten kunt u selecteren door in het veld Eigen/Aangelv te kiezen voor de optie Alleen Eigen.

Eigen uitgifte etiketten zijn in het overzicht te herkennen aan een X in de kolom E. 4. Klik op Wijzig .

5. De pagina Uitgifte etiket detail wordt geopend.

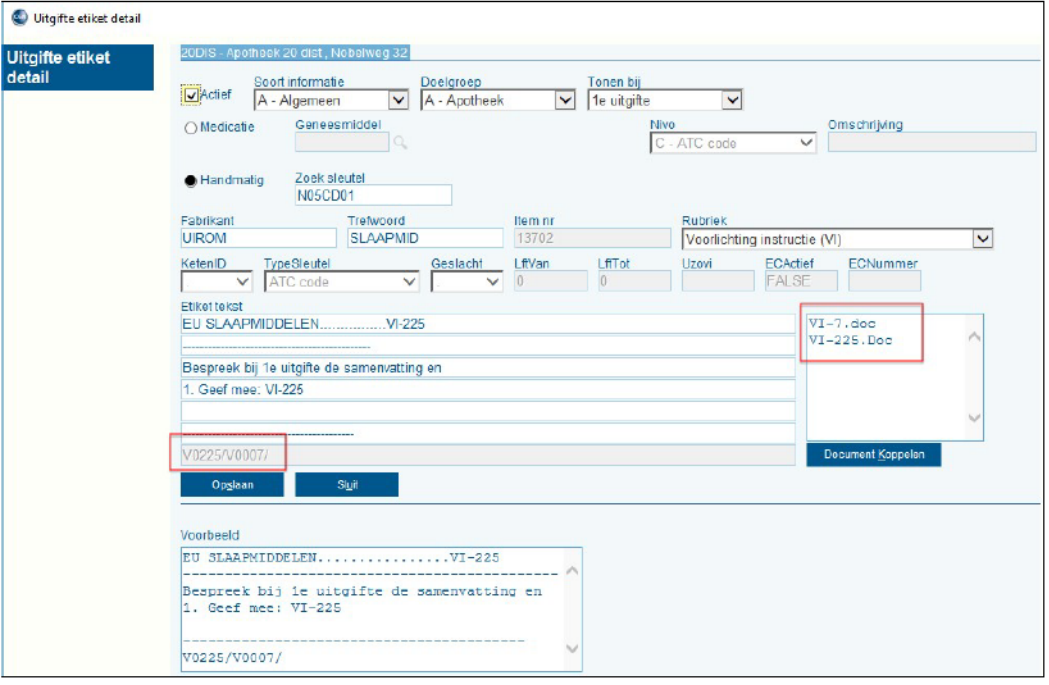

In het midden van de pagina wordt de etiket tekst getoond. Het uitgifte etiket bevat maximaal 7 regels, de 7e regel wordt gebruikt om de verwijzing naar de documenten vast te leggen. Als deze regel gevuld is met niet documentgebonden gegevens, wordt bij het koppelen van een document gevraagd om deze gegevens te wissen.

- Rechts van het etiket worden de namen van de gekoppelde UI-online documenten vermeld.
- 6. Klik op Document koppelen .
- 7. De pagina UI documenten voor etiket wordt geopend.

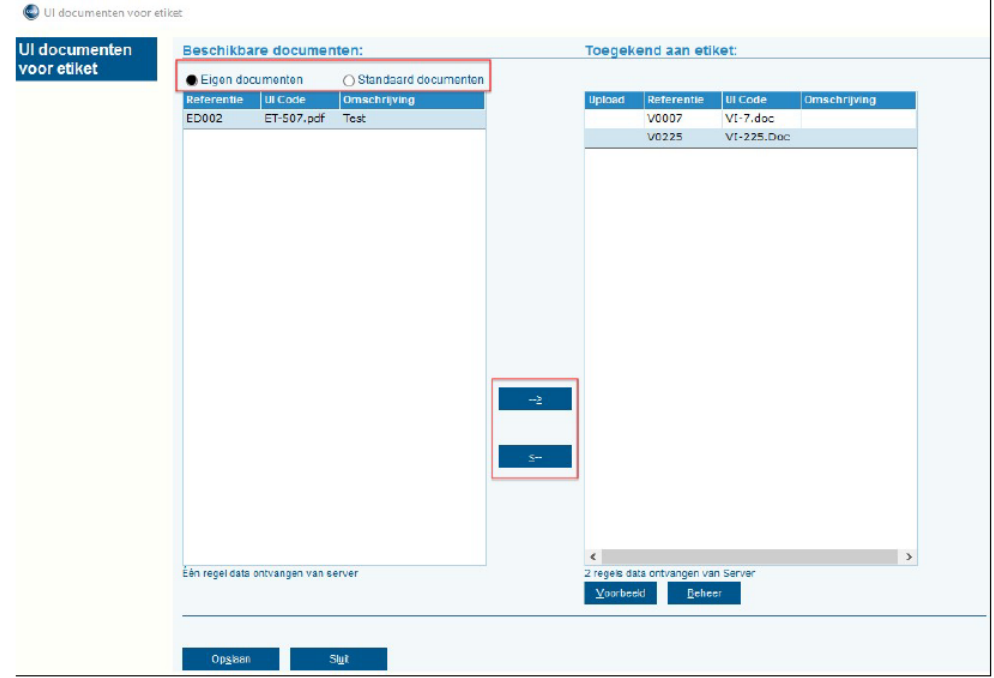

Links in het scherm worden de beschikbare documenten getoond, waarbij u kunt selecteren voor eigen of standaard documenten. Rechts in het scherm worden de documenten getoond die toegekend zijn aan het uitgifte etiket. Met de knoppen --> en <-- kunt u aangeven of het geselecteerde document moet worden toegekend of juist ontkoppeld moet worden.

- 8. Selecteer een beschikbaar document.
- 9. Klik op --> . Het document is toegekend aan het etiket en wordt getoond in de lijst van toegekende documenten. U kunt de inhoud van de toegekende documenten bekijken. Selecteer het document en klik op Voorbeeld .
- 10. Klik op Opslaan.
- 11. U keert terug in de pagina Uitgifte etiket detail . Hierin is zichtbaar dat in regel 7 van het uitgifte etiket de verwijzing naar het document is opgenomen. U kunt maximaal 3 documenten koppelen aan het uitgifte etiket.

Wilt u de eigen UI-online documenten automatisch afdrukken dan stelt u dit als volgt in: 1.Klik op Stamgegevens, Apotheken.

Uw apotheek wordt automatisch in het overzicht getoond.

- 2. Klik in het contextmenu op UI-online filter.
- 3. Activeer in de sectie UI-documenten afdrukken de optie ET/EP dos (Eigen teksten).

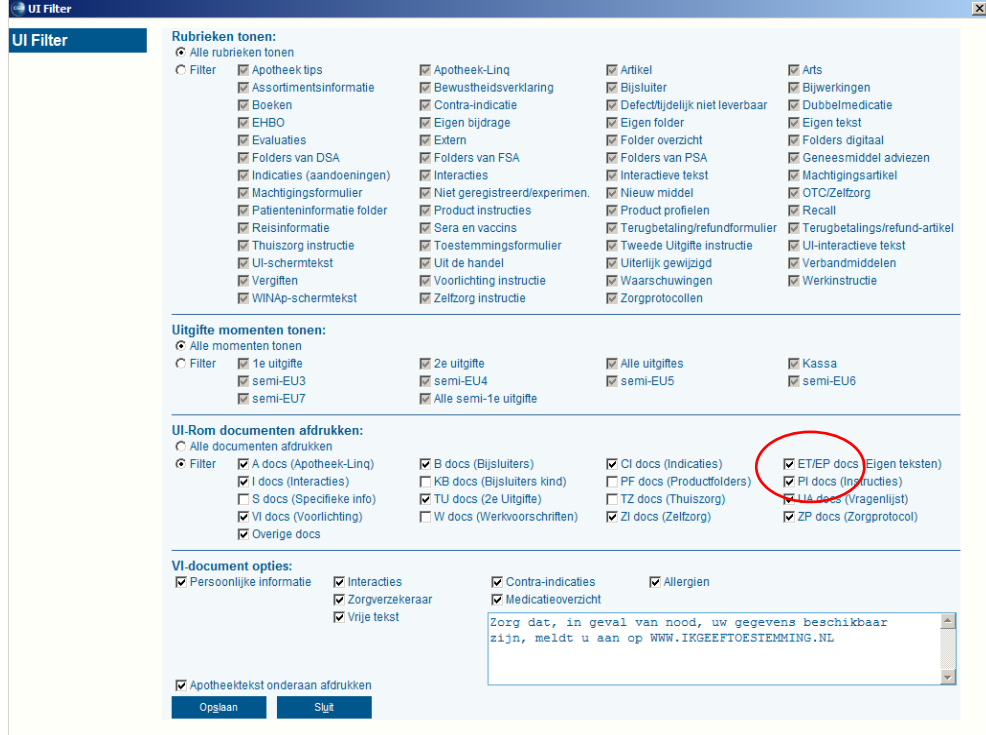

 $\rightarrow$  Met vragen of problemen aangaande het koppelen van Eigen Documenten via uw AIS kunt u zich richten tot de helpdesk van uw AIS leverancier.

## **HiX gebruikers**

In de releasenotes van HiX versie 6.2 en 6.3 is te lezen hoe u de koppelingen legt met de eigen documenten die u op UI-online heeft aangemaakt.

Mocht u vragen hebben over het toevoegen/koppelen van eigen documenten, neem dan contact op met de supportafdeling van HiX.